## **How to Backup Audio CD with Nero Express and Print CD with Nero Cover Designer**  By Bret A. Bennett

Revised 07/02/11, 11/22/10, 12/27/07

Copyright © 2006 - 2010 by BRET A. BENNETT

Reprints by permission only: Please contact Bret A. Bennett at bret@bretabennett.com. Reprints for personal use (not including reposting on venues such as intranet or internet sites) do not require permission. Comments and corrections are always welcome

11/22/2010 Test Environment: An XP Pro SP3 "quest", running on VMware Workstation v7.1 on a Windows 7 32bit "host"

- 1. DO NOT use Roxio's "CD Label Creator". In the last three versions, it never displays the song titles correctly. a. BAB 11/22/2010: Perhaps the newer versions actually work: haven't tested them though.
- 2. DO NOT insert the retail audio CD before starting Nero.
- 3. Do use Nero Express v6 (I used v6.3.1.15) (Other versions may work but I did not test them).
	- a. Open Nero Smart Start and start Nero Express, as follows:
		- i. Hover your mouse over the music  $1/8^{th}$  note, then hover over Make Audio CD | On the left "Open with" will appear | select Nero Express and press the Green arrow :

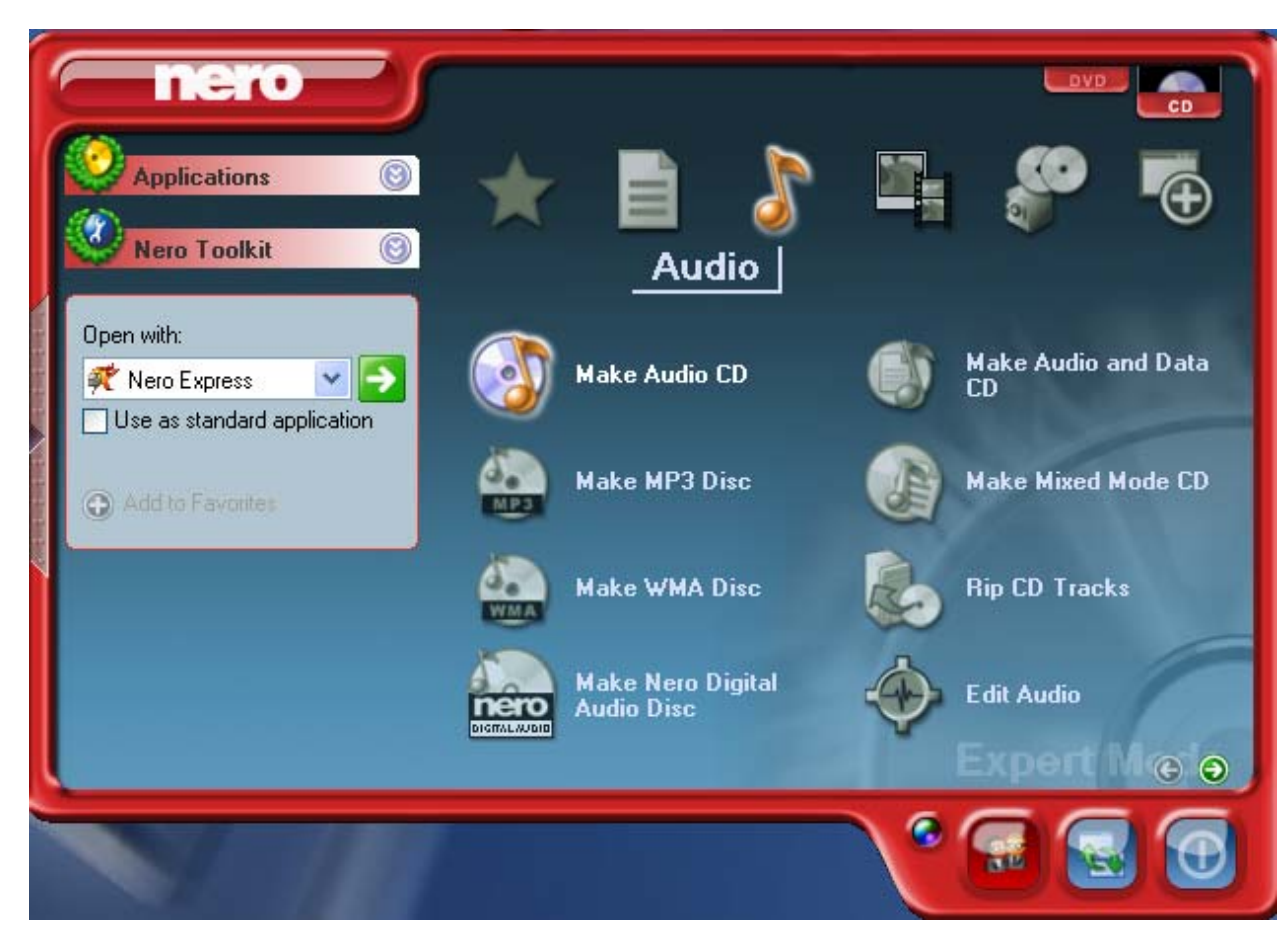

- **4. Insert the retail audio CD into your CD/DVD player.**
- 5. Click the "Add" button which brings up the "Select Files and Folders" window.

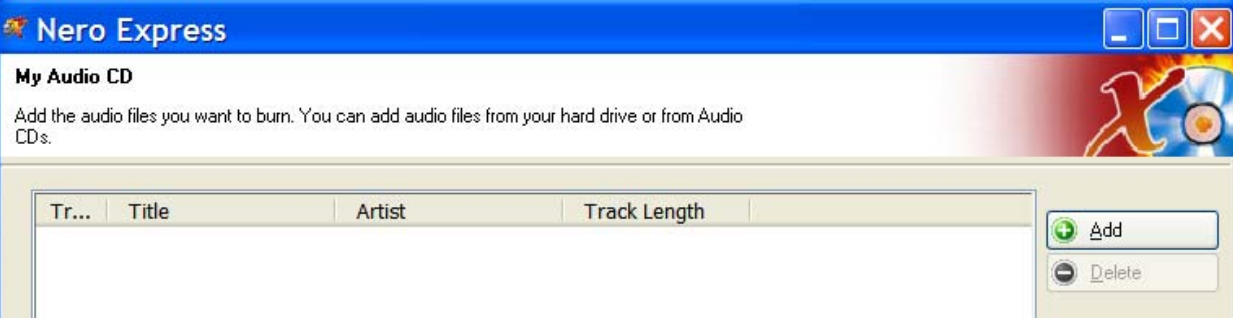

a. Use the dropdown to find your CD drive.

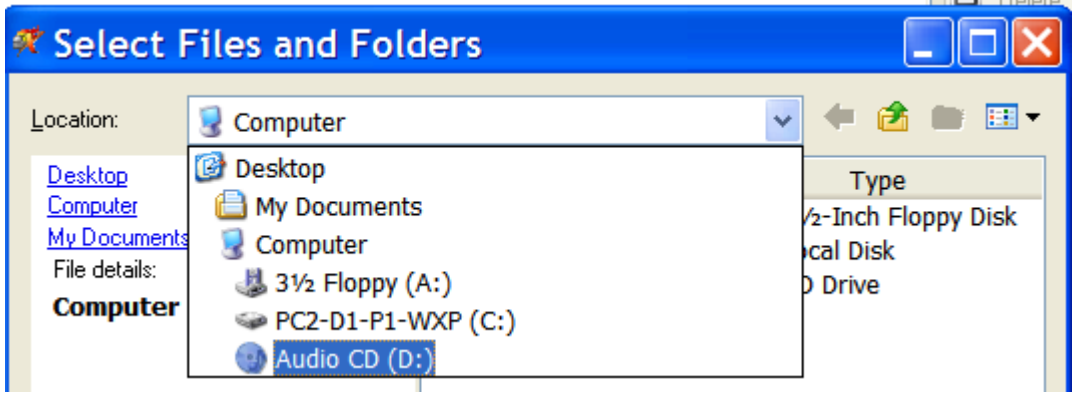

b. Use Ctrl\_A to mark all the cda tracks, then press the Add button.

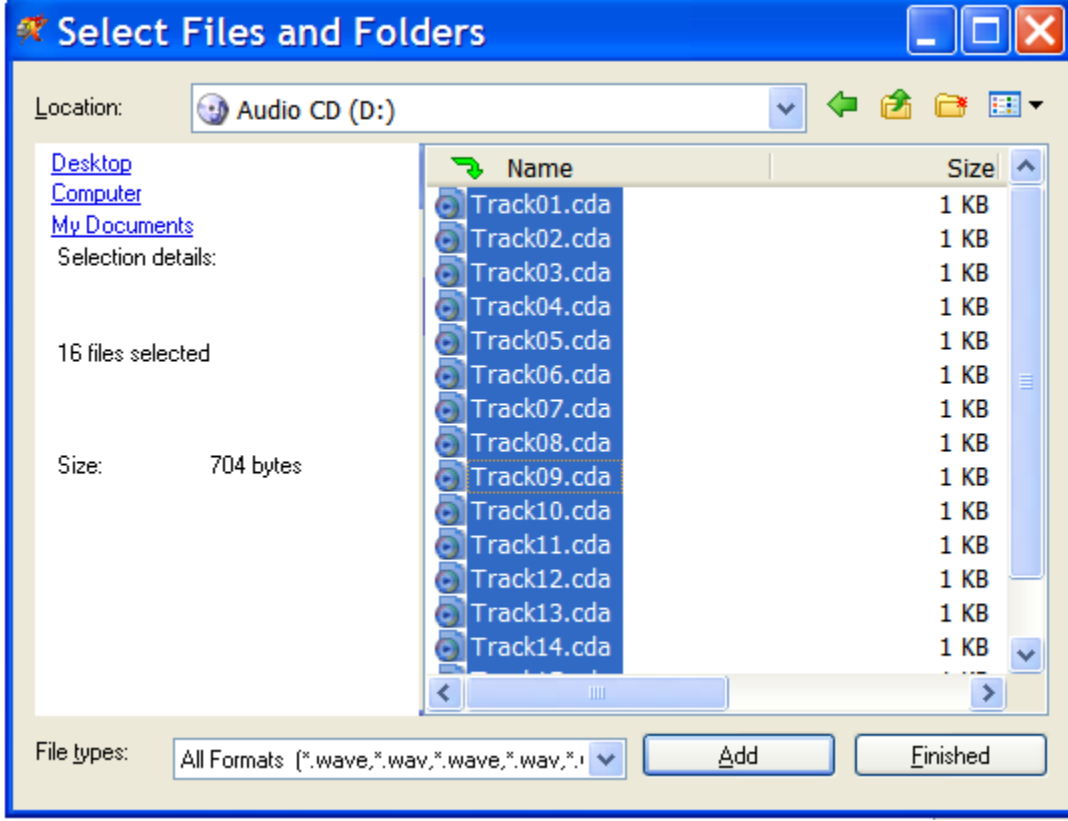

Press the Finish button when the cda files have been added.

i. You will then see either the Title and Track Length info automatically, or, if prompted to retrieve the internet data select Yes:

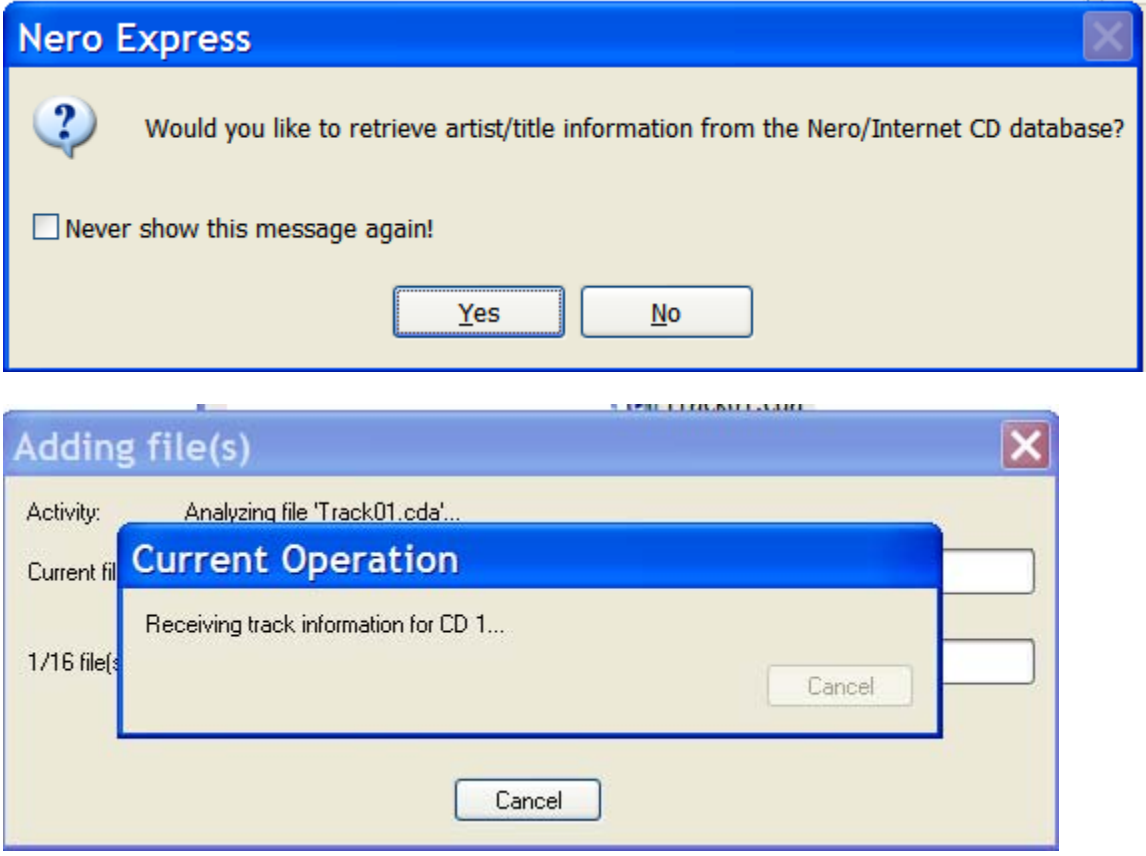

- ii. Note that you can use the paid version called Nero Burning Rom, The only thing different is that you do not see the Add button that I mention below. In Nero Burning Rom, browse to the CD and select all cda's instead of using the Add button.
- 6. The "Nero's Titles and CD Database" window opens. Select the "Print CD Cover" button on the bottom left:

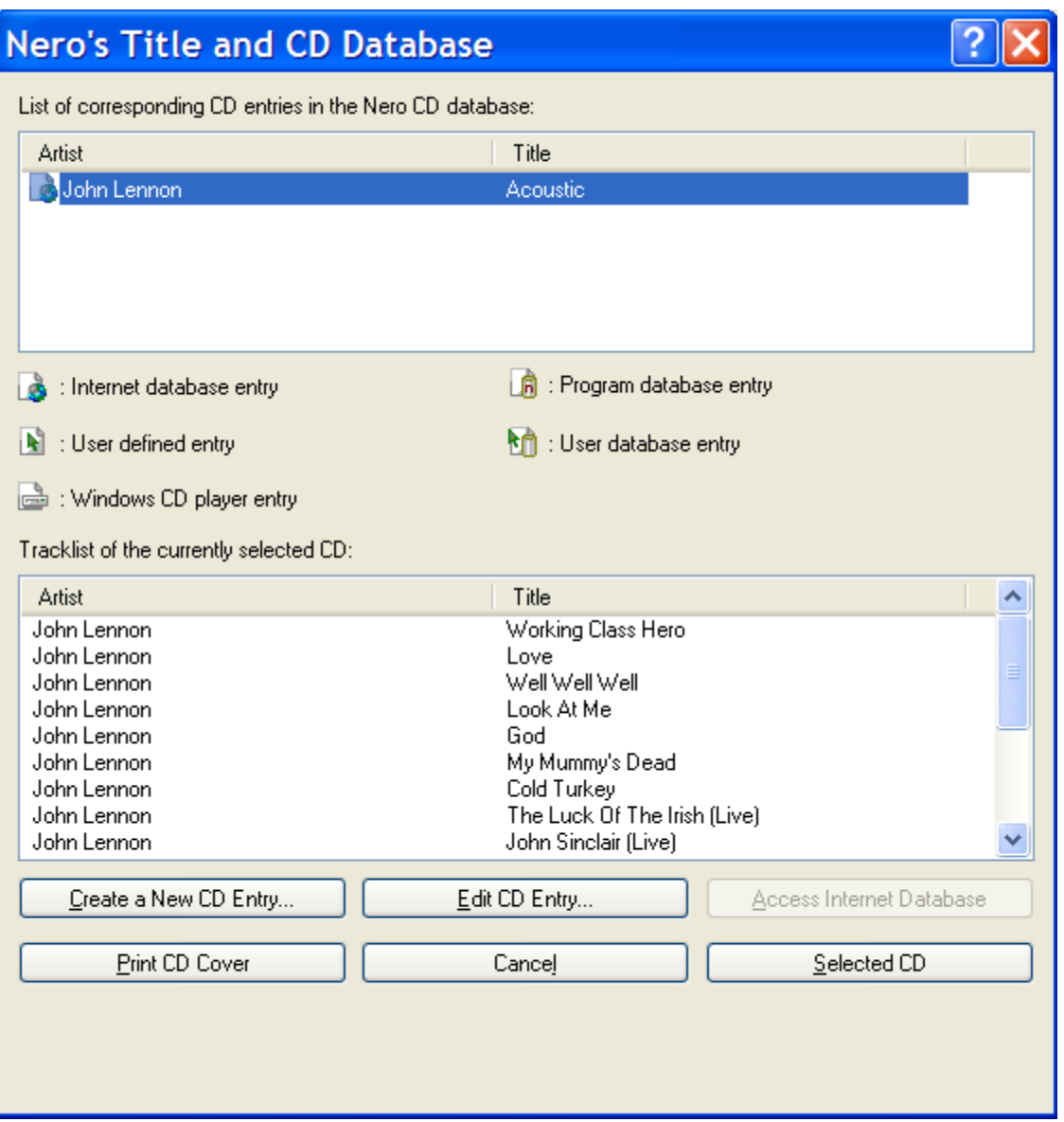

- a. "Nero Cover Designer" opens with a "New Document" window. At this point, Nero assumes that you are printing a CD case cover. Don't worry about that now.
	- i. On the "Audio" tab, select "Audio\_Classic", then press "OK".

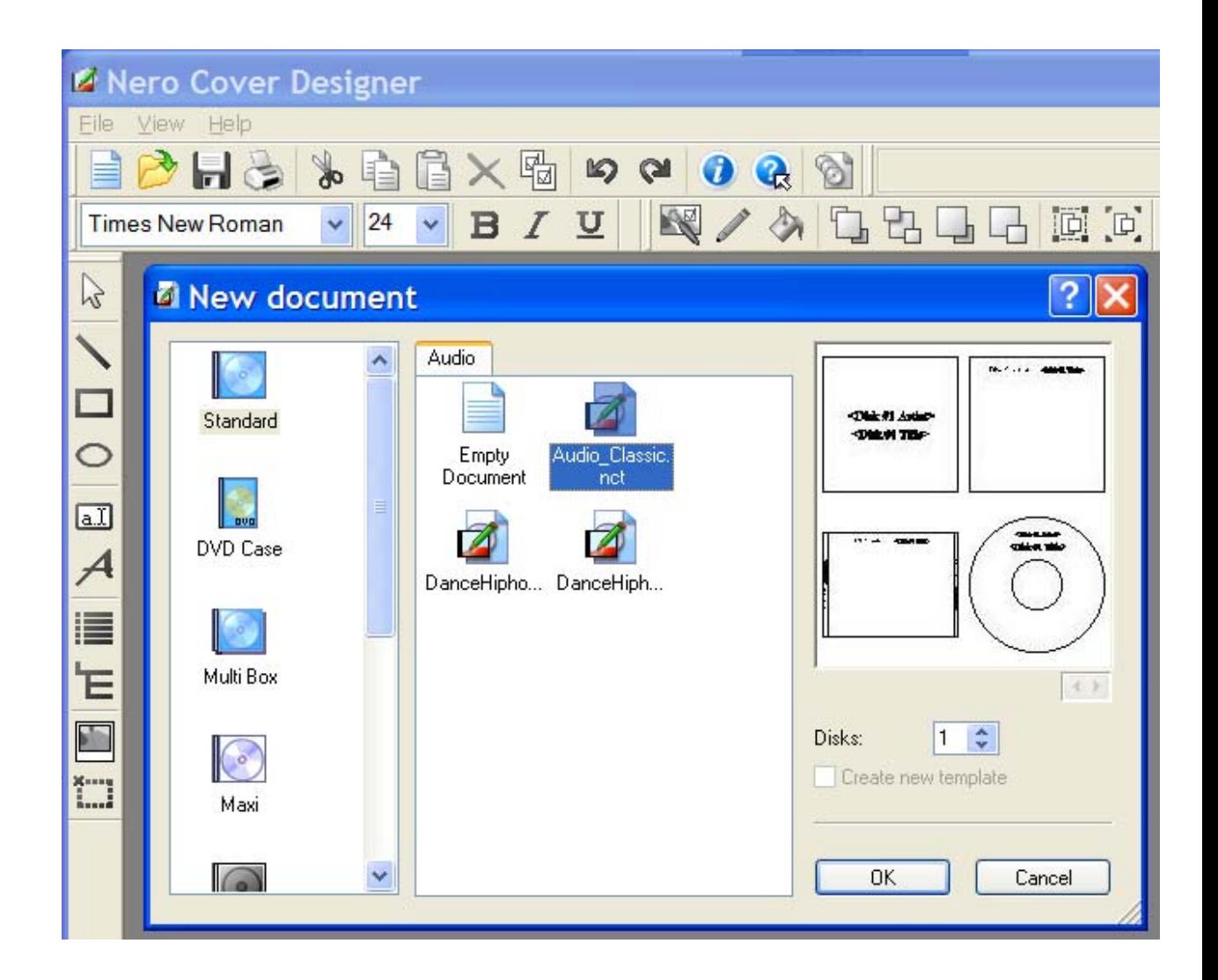

7. Add the Nero Cover Designer template "Tray B dvd119.dat" to Nero's "User Defined" paper stocks (you only ever need to do this once).

Note: "Tray B dvd119.dat" is inside "Nero-Cover-Designer-119\_Tray\_B.zip" at http://www.mediafire.com/?sharekey=21b2da815773903fab1eab3e9fa335ca34f181f0e8b84e32 . Extract "Tray B dvd119.dat" somewhere convenient like the Desktop (you will only need it once).

a. Select Paper Stocks from the File menu:

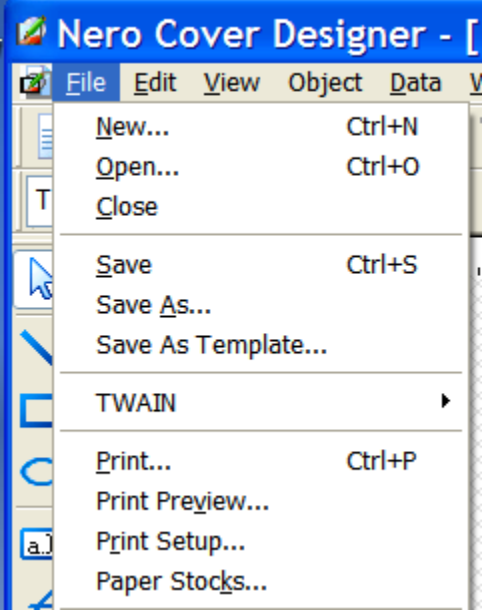

b. Press the Import button then browse out to "Tray B dvd119.dat" and press the Open button:

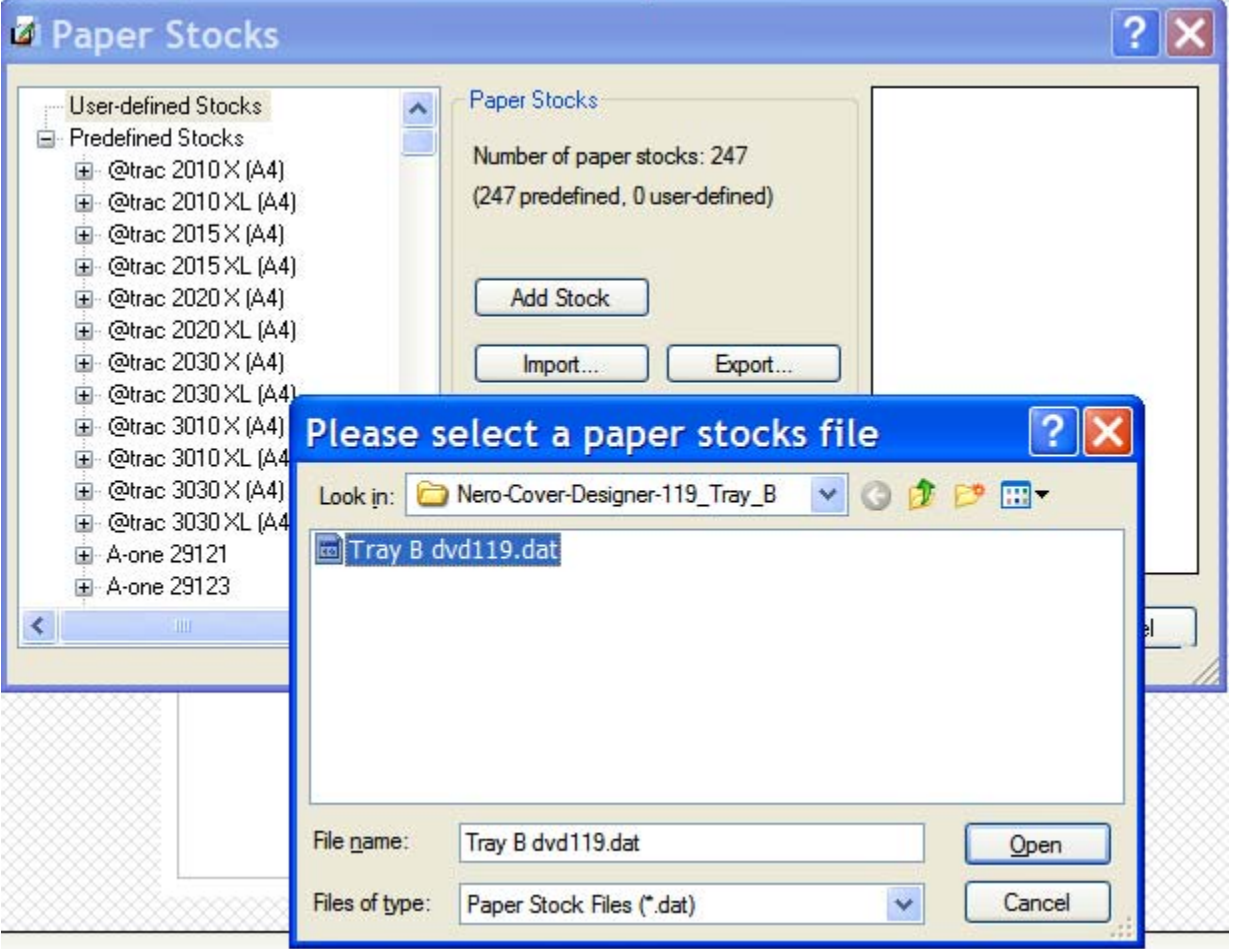

c. You now have the Nero Cover Designer paper stock template for the type "B" tray installed. Press the OK button to continue.

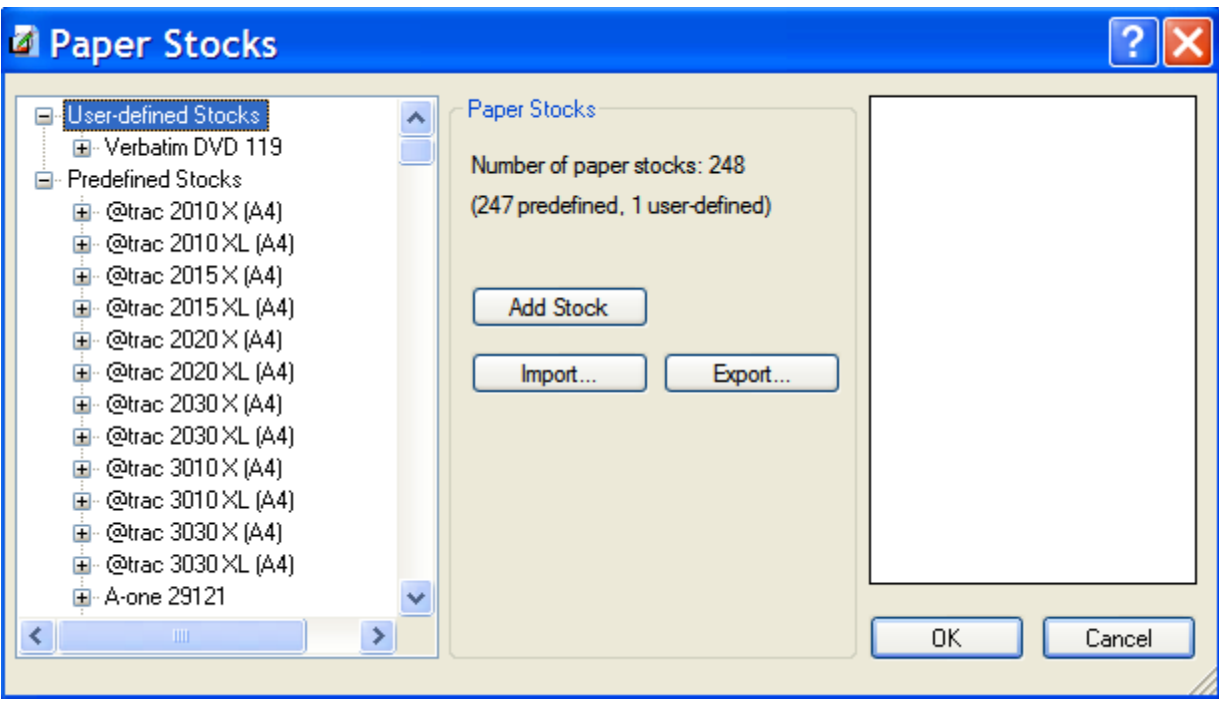

8. Select the paper for the CD: First click the Disk 1 tab at the bottom, and then select "Verbatim DVD 119" in the drop down menu (that usually displays "Normal Paper") :

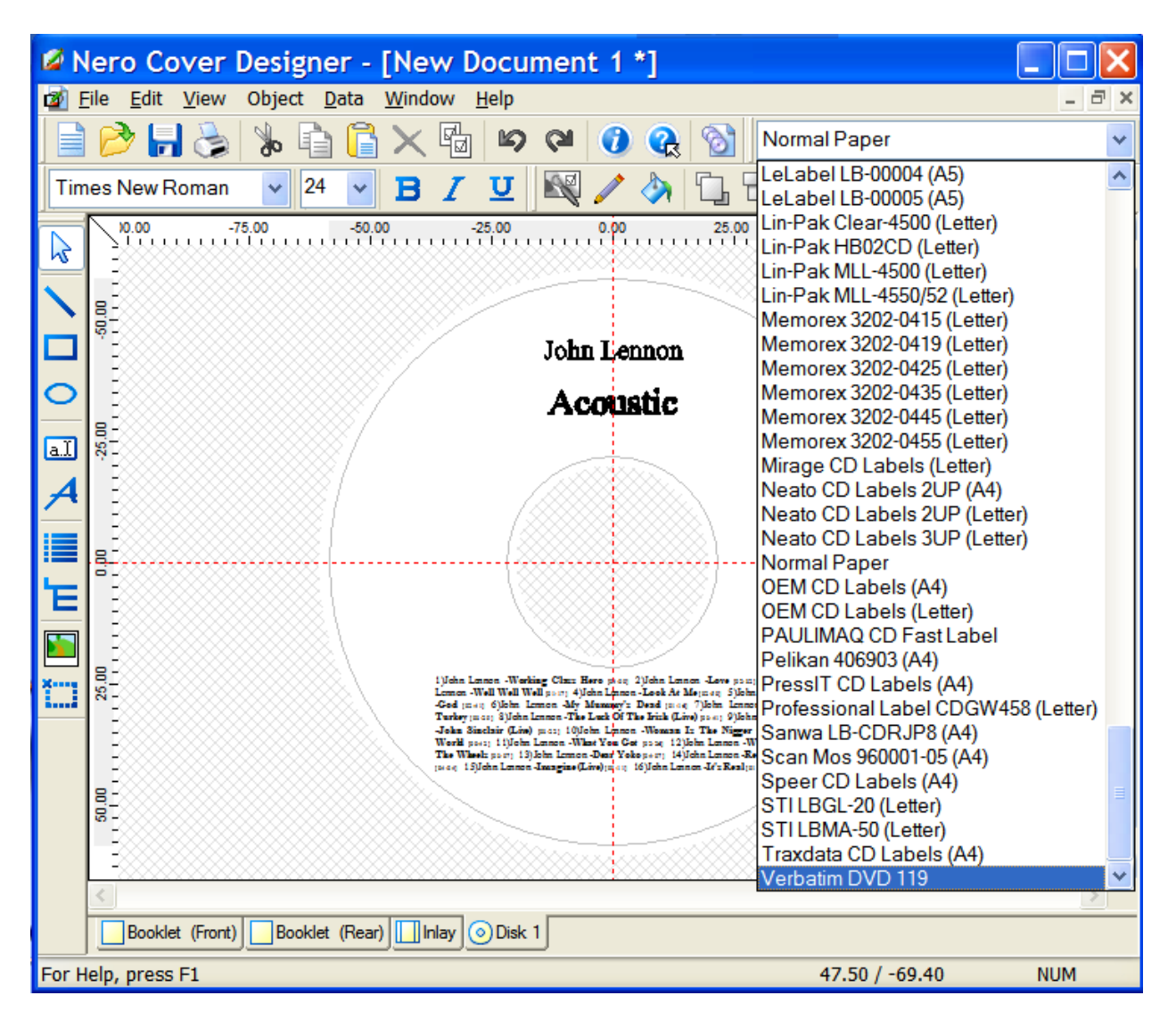

It will now look like this:

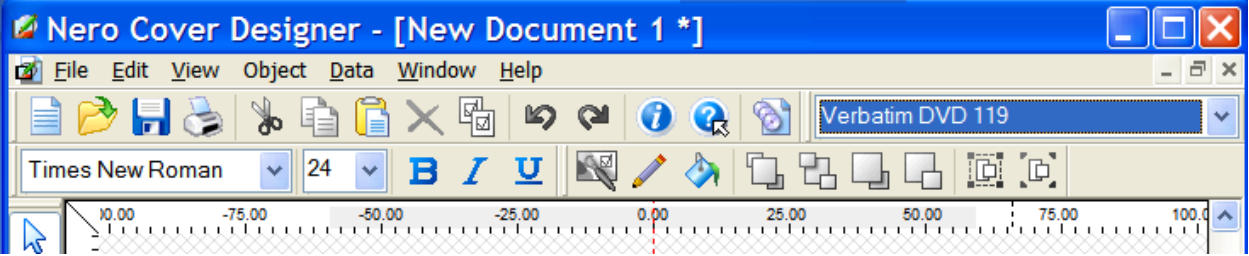

If you see the track information, but do not see the artist and title information, click Data on the Menu and complete the Subtitle and Artist/Publisher fields manually.

9. Setup the printer via File | Print Setup ::

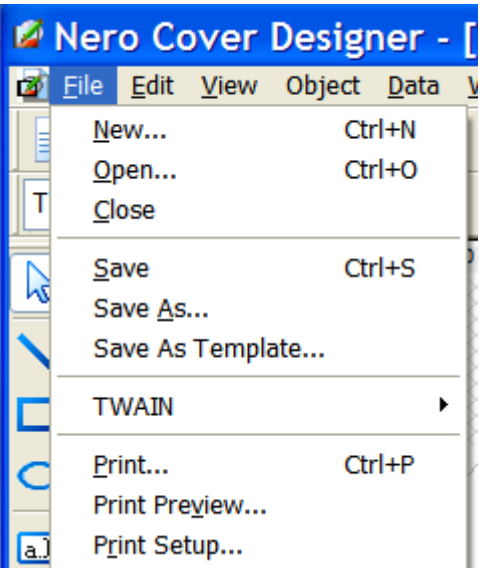

You need to make selections on both the "Main" and "Page Setup" tabs of the iP400R's Properties button :

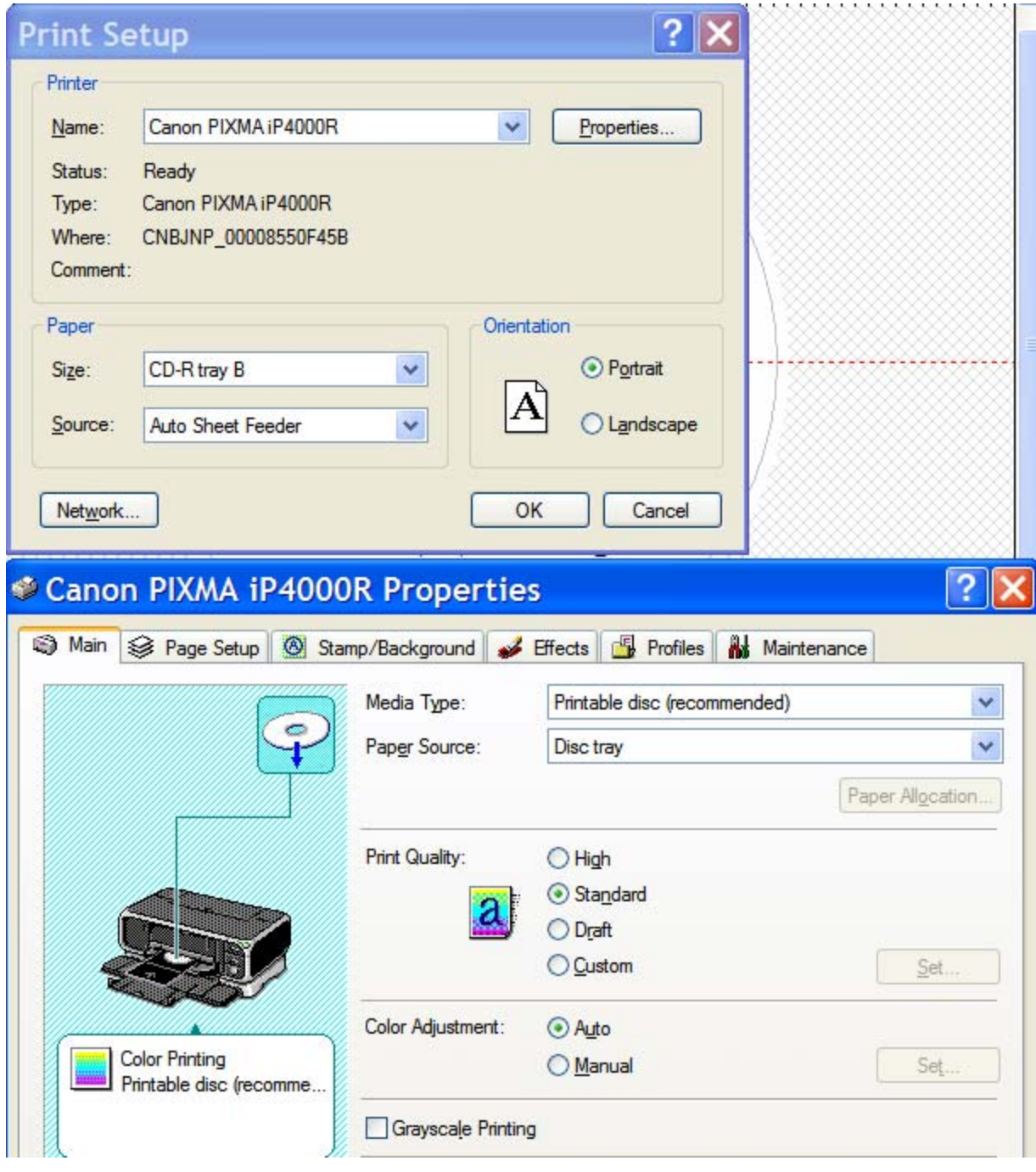

and

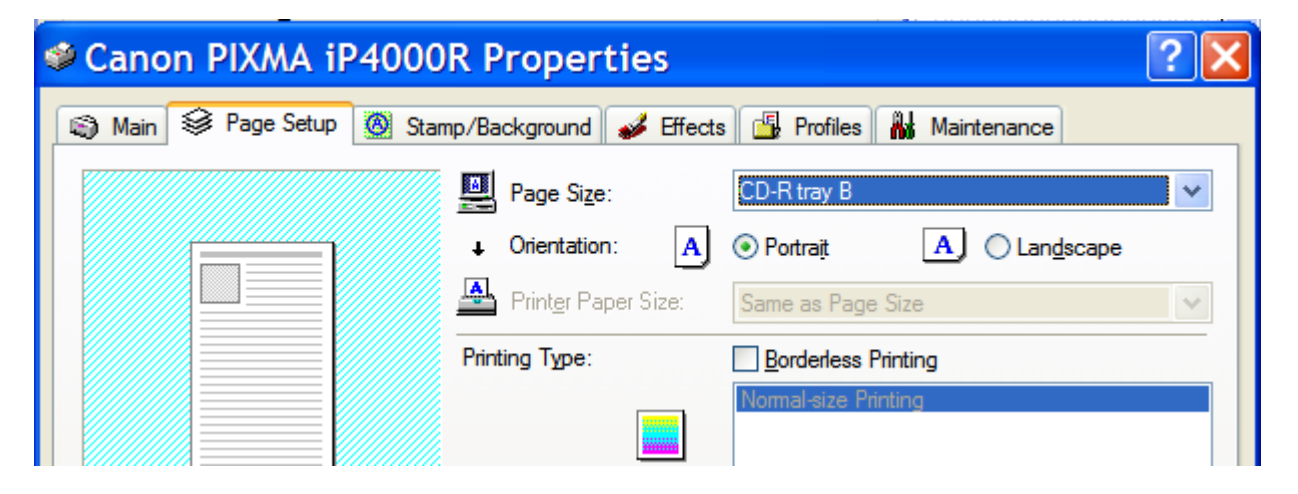

Click the OK button to exit the Canon Printer Properties window and click OK again to exit the Print Setup window.

10. Insert the CD:

- a. Pull down the inside printer lid if you haven't done so already.
- b. Press the blank printable CD down onto the center spindle on the tray.
- c. Insert the tray into the iP4000R.
- d. Line up the arrow on the right hand side of the tray with the arrow on the inside printer lid (looking down on top will help you see it).
- 11. Now select Print in the File menu :

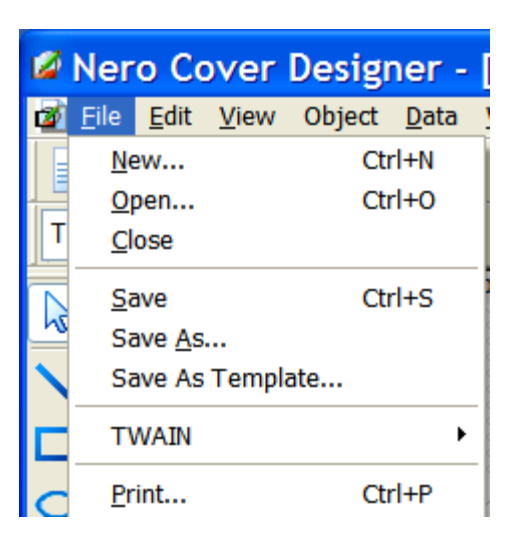

12. Select the Elements tab and uncheck all but Disk 1 and press the OK button :

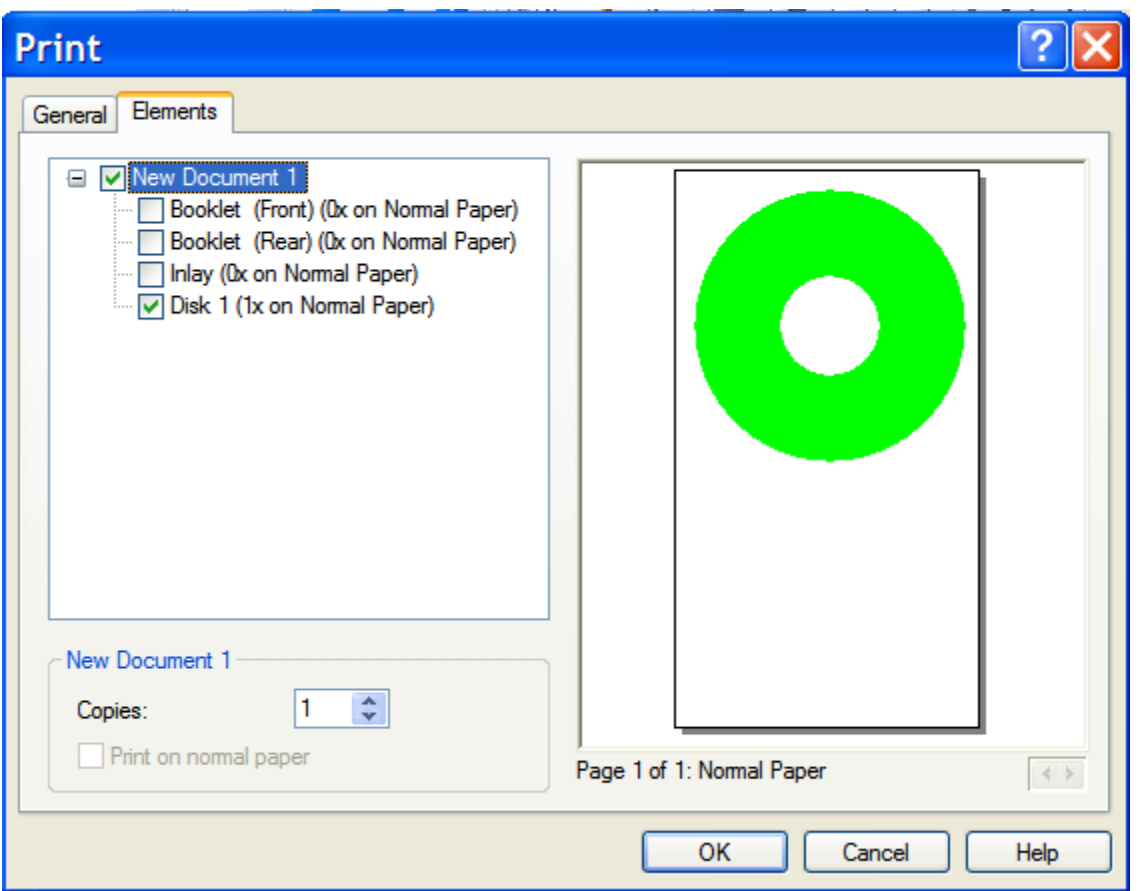

13. Push the tray in gently until it stops when prompted. This time the tray's arrow will be about 1/2" more inward than the printer's arrow :

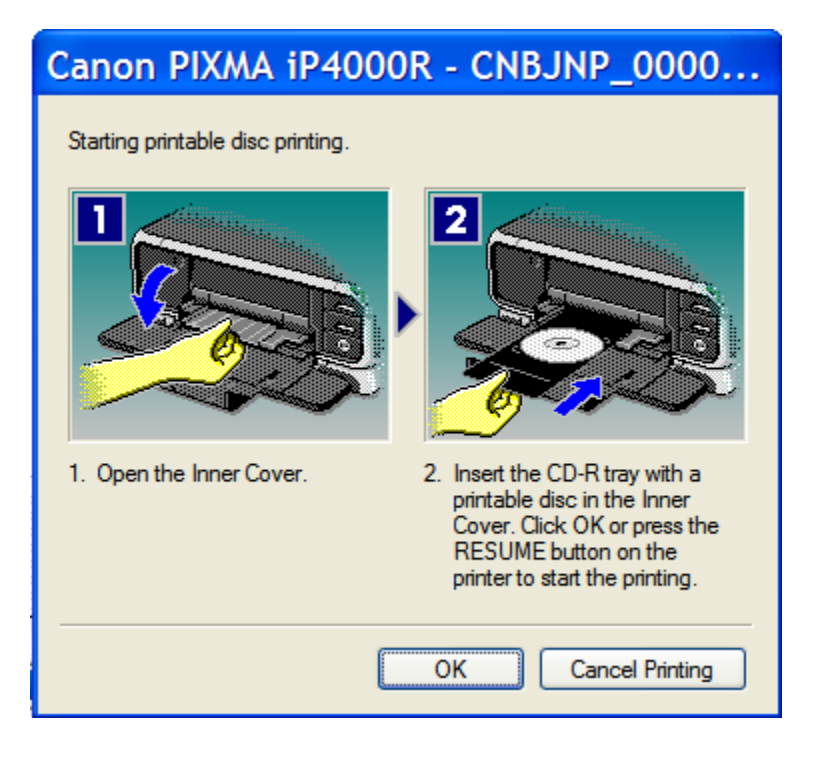

**14. There you go ! A nice printed CD.** 

15. My personal preference is not to use the XP virtual machine to actually burn the CD. Burning in the VM would bloat the VM's size with unnecessary temporary burn files.

Copyright © 2006 - 2010 by BRET A. BENNETT Reprints by permission only: Please contact Bret A. Bennett at **bret@bretabennett.com** . Reprints for personal use (not including reposting on public venues such as internet sites) do not require permission. Comments and corrections are always welcome